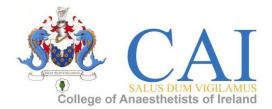

# **Taking a Written Exam Online**

Candidates must ensure that their devices are prepared by following these system checks (see Appendix 1 for detailed steps to carry out the checks)

- Minimum device requirements:
  - Mac minimum 10.12 Sierra
  - Windows minimum Windows 7
- You must have an up to date version of Chrome installed on the device you are using.
- You should have the latest operating system available for your device installed.
- Sufficient hard drive storage space
  - minimum 20GB free space on PC/laptop
- Minimum RAM requirements for desktop and laptop computers 4GB minimum, 8GB recommended.
- Internet connection and sufficient bandwidth at a minimum to start and download the exam and upload responses at the end of the exam (NB. you should not use a 'Hotspot' connection)
- Fully charged (if using a portable device)

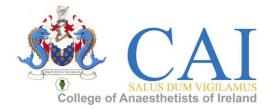

# Appendix 1: Guide to carry out complete system checks

## How to clear website data

# **Chrome - Computer**

- 1. On your computer, open Chrome.
- 2. At the top right, click 'More' (represented with 3 dots).
- 3. Click 'More tools'. Clear browsing data.
- 4. At the top, choose a time range. To delete everything, select All time (recommended).
- 5. Next to "Cookies and other site data" and "Cached images and files," check the boxes.
- 6. Click 'Clear data'.

## Safari - Mac

- 1. Open the Safari app on your Mac, choose 'History' from the menu bar
- 2. Select 'Clear History', then click the pop-up menu
- Choose how far back you want your browsing history cleared (recommend clearing all)
- 4. Select 'Clear history'

## **Firefox - Computer**

- 1. Click the Library button (four vertical lines in the top right), click History and then click Clear Recent History
- 2. Select how much history you want to clear (we recommend you clear all data)
- 3. Use the check boxes to select what information you want to clear from your history (we recommend you clear all data).
- 4. Click the Clear Now button. The window will close and the items you've selected will be cleared from your history.

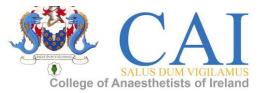

### New Edge - Computer

- Click the "Settings and more" button (In the top right hand corner of your Edge browser's window, you will see a small button with 3 dots in it. This is the "Settings and more" button).
- Click it. It will reveal a menu with more options. One of them will be named "Settings".
- 3. Select the "Settings" menu item
- 4. At the bottom of the large menu which just appeared, the bottom item will be called Settings. Click on it. The Settings menu will now appear.
- 5. Go to the "Clear browsing data" section
- 6. In the large menu which just appeared, there will be a section called Clear browsing data.
- 7. In it, there is a button labeled Choose what to clear. Click on it.
- 8. Choose what to clear from Edge (we recommend to clear everything).
- 9. Click the "Clear" button
- 10. Once it's finished, it will say All clear! underneath the Clear button. Now you can then simply close the Settings menu and continue browsing.

#### How to update browser

#### Chrome

- 1. Open the Google Chrome **browser**.
- 2. Click the Customize and control Google Chrome button in the upper-right corner of the screen.
- From the drop-down menu that appears select Help, then select About Google Chrome.
- 4. The window that appears will automatically check for **updates** and show you the current version of Chrome.

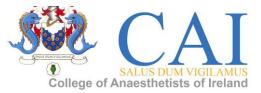

# How to update iOS

Mac

- 1. Plug your device into power and connect to the internet with WiFi
- 2. Go to Apple menu > choose System Preferences
- 3. Click Software Update

Tip: You can also choose Apple menu > About This **Mac**, then click Software **Update** 

## Checking hard drive storage

Windows

- Open File Explorer. You can use the keyboard shortcut, Windows key + E or tap the folder icon in the taskbar.
- 2. Tap or click This PC from the left pane.
- You can see the amount of free space on your hard disk under the Windows
  (C:) drive.

Apple Mac

- 1. Open the Apple menu, then select About This Mac.
- Click the Storage tab in the toolbar to see how much disk space you have available. (On OS X Mountain Lion or Mavericks, click the More info button, then click Storage.)

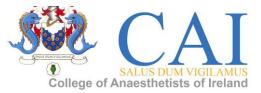

# Checking memory (RAM)

Windows

- 1. Click on start menu
- 2. Type 'about' and press enter when 'about your PC' appears
- 3. Scroll down, and under device specifications, see 'installed RAM'

## Apple Mac

- 1. Open the Apple menu
- Click on the Apple logo in the top-left corner of your screen and select About This Mac. On the Overview tab, the Memory line lists the amount of RAM in GB

# Maximising available RAM

Apple Mac

- 1. For disabling auto-start software, on Mac go to: apple -> system preferences
- -> Users & Groups -> Login Items and remove all items from the "These items will open automatically when you login" by selecting an item, and using the '-' button underneath the box.
- NB. After removing the auto-start items, you should reboot the computer.

iOS - power the device down, and restart.

Windows

- 1. Click on start menu
- 2. Select Settings > Apps > Start Up
- 3. Disable all Apps for automatic start up

If you do not see Start Up option in Settings:

- 1. Right click Start
- 2. Select Task Manager
- 3. Select the Start Up (if you do not see Start Up, then select More Details)